# Android UI Cookbook Design 3

This design is created in a generic " food service app" style.

## Overview

#### Helpful Links

Check out our Android UI [Cookbook](http://help.alchemer.com/help/android-ui-cookbook-overview) Overview page for more designs

Check the [Setting](http://help.alchemer.com/help/android-ui-cookbook-overview) all the styles section at the bottom for all the code together for this design!

The code for all 3 cookbook designs can also be found within the [example](https://github.com/apptentive/apptentive-kit-android/blob/main/apptentive-example/src/main/res/values/styles.xml) app styles file.

#### Note about WCAG / ADA Accessibility Compliance

Alchemer Mobile's Out-of-Box UI theme for Android SDK 6.0 is WCAG 2.0 AA and WCAG 2.1 compliant. Alchemer Mobile cannot guarantee compliance for customized UI themes. If you customize any UI elements in our Android SDK 6.0, please use <https://webaim.org/resources/contrastchecker/> to confirm that your text colors, selector colors, and icon colors meet or exceed WCAG 2.0 AA and WCAG 2.1 minimum contrast levels.

#### **Notice**

All interaction designs are possible starting from 6.0.0

We do not cover both Light and Dark themes within this article.

This [design](http://help.alchemer.com/help/android-ui-cookbook-design-3) is created in a generic "food service app" style.

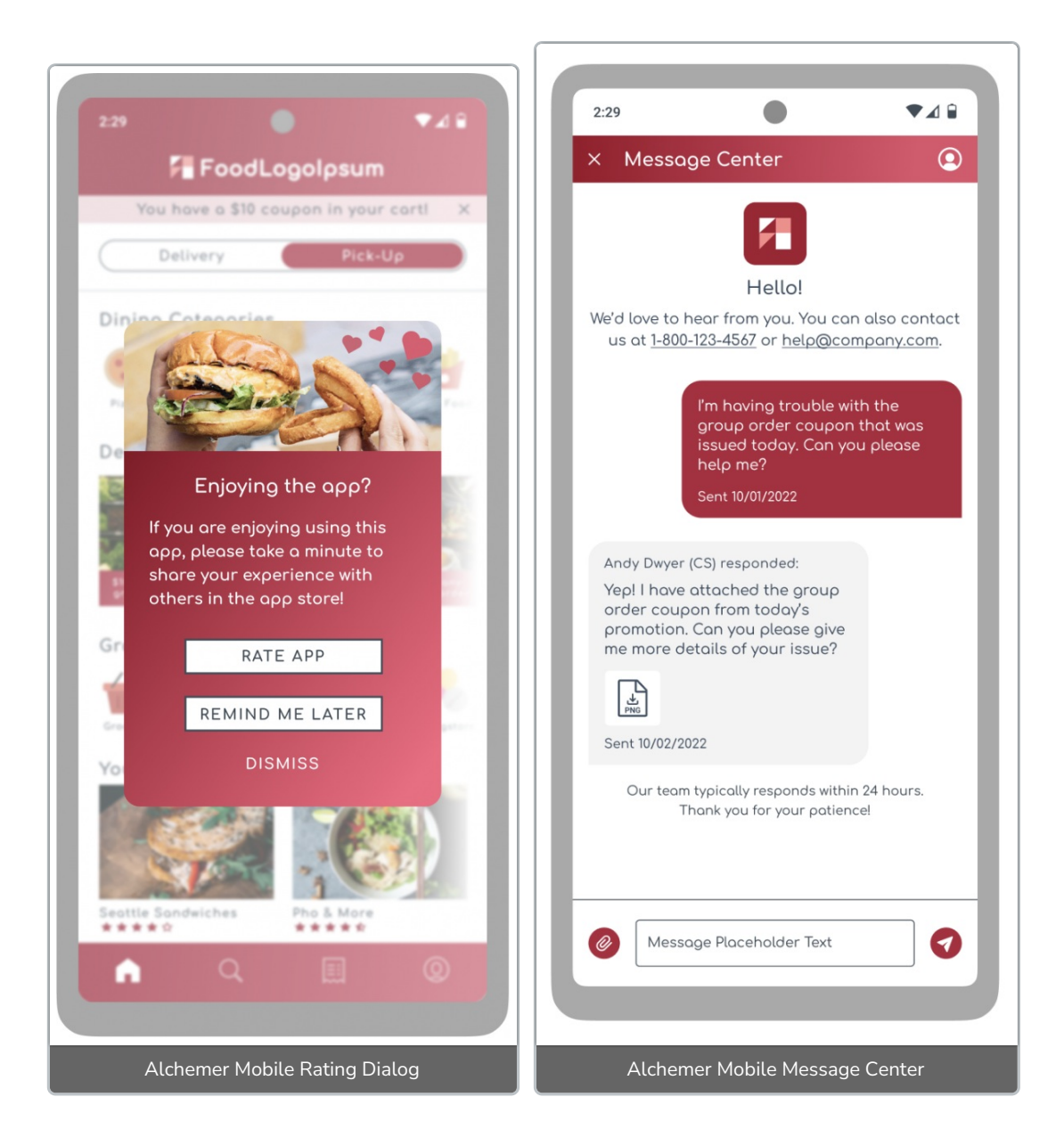

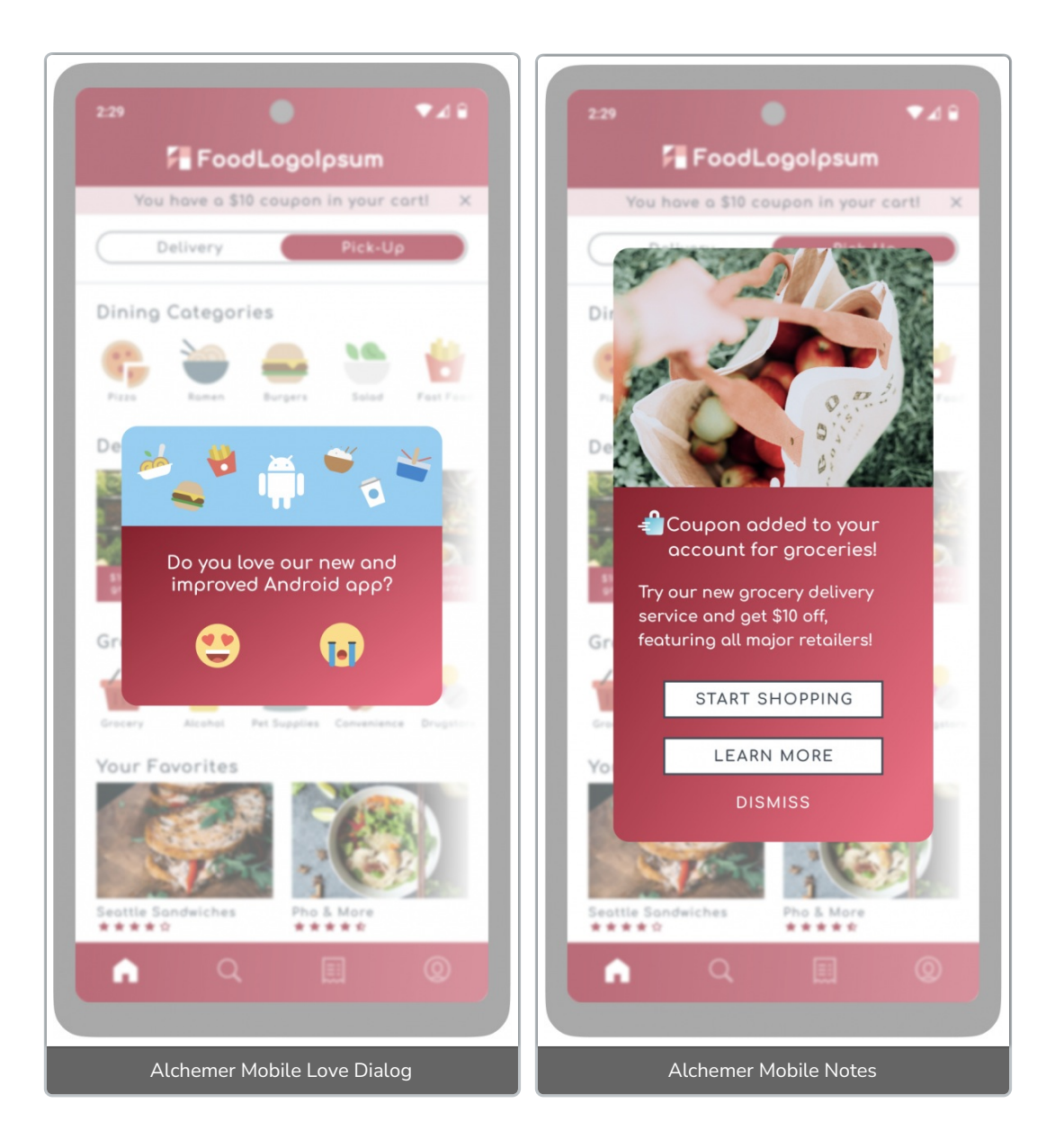

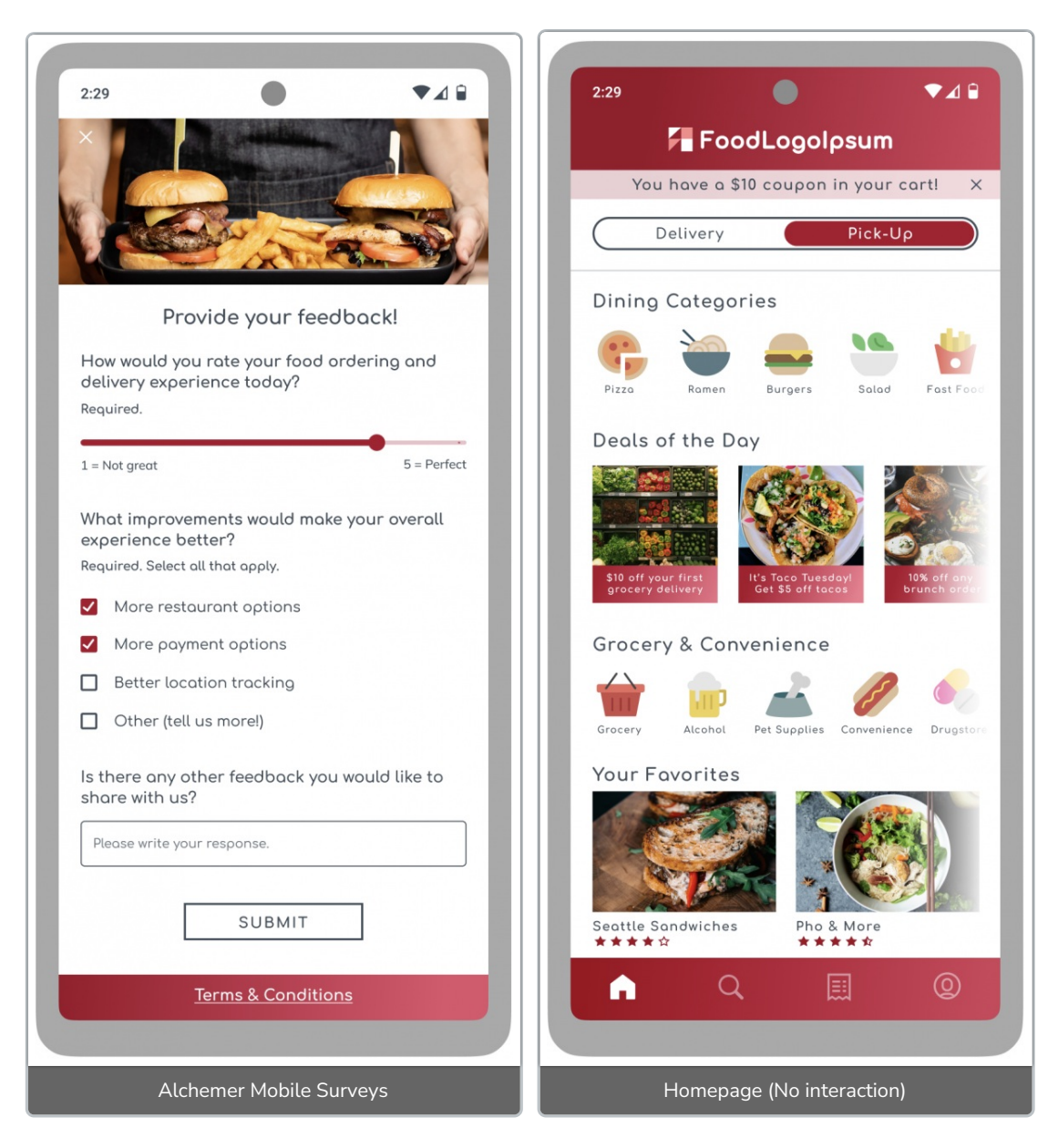

This design highlights custom UI configurations like:

- All Interactions
	- o Outline buttons with square corners
- Love Dialog
	- Large header image
	- o Image buttons
- Notes
	- Title text icon
	- Large header image
- Survey
	- Large header image
- Alchemer Mobile Rating Dialog
	- Large header image
- Alchemer Mobile Message Center
	- Gradient header

# Implementation

### Files

This section will provide the files used within interactions as well as the styles that are shared between multiple interactions.

#### Header images

Used in: Love Dialog, Note, Survey, and Alchemer Mobile Rating Dialog.

We named these cookbook\_3\_love\_dialog\_header , cookbook\_3\_note\_header ,

cookbook\_3\_survey\_header , and cookbook\_3\_rating\_dialog\_header . You'll see them referenced within the code blocks for the Love Dialog, Note, Survey, and Rating Dialog.

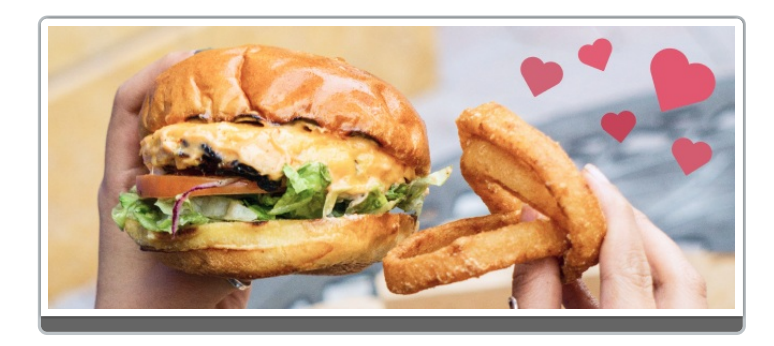

Design 3 Alchemer Mobile Rating Dialog header image

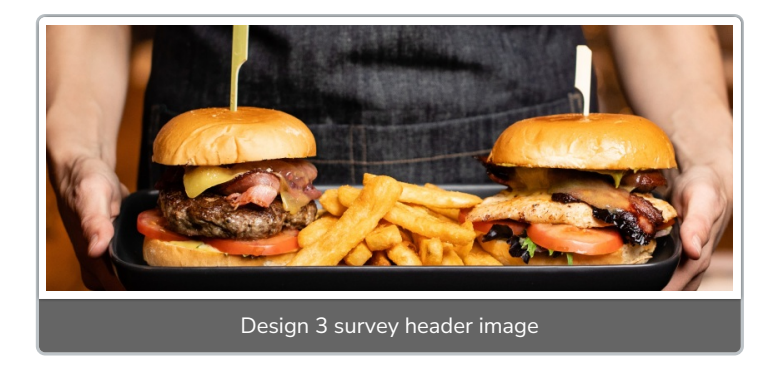

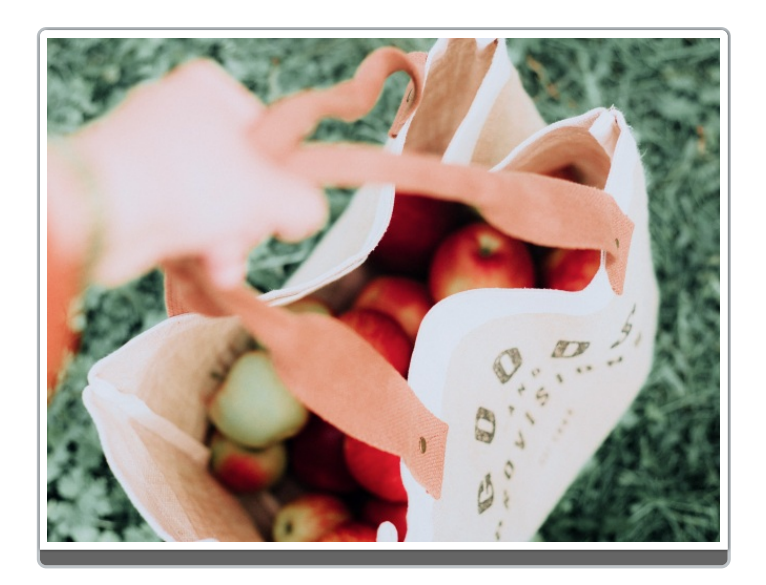

Design 3 Note header image

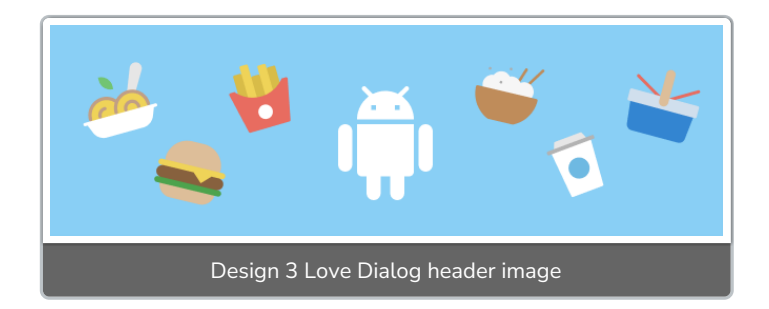

#### Love Dialog buttons

Used in: Love Dialog

Pictures are worth a thousand words. Using images on buttons for Love Dialogs is a great way to add a touch more of personality to your feedback.

We can use a PNG, but vectors (SVG) are more versatile, customizable, and scalable, so they're recommended.

We named these cookbook\_3\_love\_dialog\_yes.xml and cookbook\_3\_love\_dialog\_no.xml . You'll see them referenced within the code blocks for the Love Dialog Yes and No (alternate) buttons.

You can add an SVG / PNG to your app by:

- \* Navigate to res -> drawable
- \* Right-click the drawable folder
- \* Hover over New
- \* Select Vector Asset
- \* Find your SVG or PSD file and upload

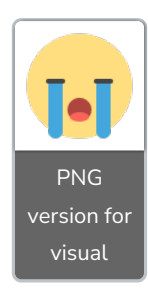

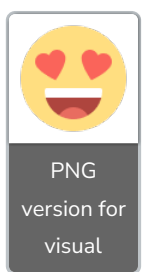

<!--Love Dialog Yes Button--> <vector xmlns:android="http://schemas.android.com/apk/res/android" android:width="48dp" android:height="48dp" android:viewportWidth="48" android:viewportHeight="48">  $<sub>path</sub>$ </sub> android:pathData="M24,46C19.649,46 15.395,44.71 11.778,42.292C8.16,39.875 5.34,36.439 3.675,32.4 19C2.01,28.399 1.574,23.976 2.423,19.708C3.272,15.44 5.367,11.52 8.444,8.444C11.52,5.367 15.44,3.272 19.708,2.423C23.976,1.574 28.399,2.01 32.419,3.675C36.439,5.34 39.875,8.16 42.292,11.778C44.71,15.39 5 46,19.649 46,24C45.993,29.833 43.673,35.425 39.549,39.549C35.425,43.673 29.833,45.993 24,46Z" android:fillColor="#FFDE80"/>  $<$ path android:pathData="M35.6,32C35.86,31.021 35.994,30.013 36,29C36,28.735 35.895,28.48 35.707,28.293 C35.52,28.105 35.265,28 35,28H13C12.735,28 12.48,28.105 12.293,28.293C12.105,28.48 12,28.735 12,29C 12.004,30.013 12.137,31.021 12.395,32H35.6Z" android:fillColor="#ffffff"/>  $<$ path android:pathData="M12.4,32C13.065,34.571 14.565,36.848 16.665,38.473C18.765,40.099 21.345,40.98 1 24,40.981C26.655,40.981 29.235,40.099 31.335,38.473C33.435,36.848 34.935,34.571 35.6,32H12.4Z" android:fillColor="#AE453E"/> <path android:pathData="M18.014,39.385C19.832,40.443 21.897,41 24,41C26.103,41 28.169,40.443 29.986,3 9.385C29.365,38.352 28.487,37.498 27.438,36.905C26.39,36.312 25.205,36 24,36C22.795,36 21.611,36.31 2 20.562,36.905C19.513,37.498 18.635,38.352 18.014,39.385Z" android:fillColor="#E86C60"/>  $<sub>nath</sub>$ </sub> android:pathData="M16.261,12.113C15.703,12.263 15.19,12.547 14.767,12.941C14.345,13.335 14.025, 13.827 13.836,14.373C13.276,13.872 12.57,13.565 11.822,13.496C11.074,13.427 10.324,13.601 9.682,13.9 91C9.041,14.382 8.542,14.968 8.259,15.664C7.976,16.36 7.925,17.129 8.113,17.856C9,21.242 16.531,24.7 16.531,24.7C16.531,24.7 21.414,18 20.531,14.613C20.293,13.717 19.711,12.951 18.911,12.483C18.111,12. 015 17.159,11.882 16.261,12.113Z" android:fillColor="#FA645A"/>  $<$ path android:pathData="M27.469,14.616C26.586,18.003 31.469,24.703 31.469,24.703C31.469,24.703 39,21. 242 39.887,17.856C40.075,17.129 40.024,16.36 39.741,15.664C39.458,14.968 38.959,14.382 38.318,13.99 1C37.676,13.601 36.926,13.427 36.178,13.496C35.43,13.565 34.724,13.872 34.164,14.373C33.92,13.663 3 3.454,13.049 32.835,12.624C32.216,12.199 31.477,11.984 30.726,12.011C29.976,12.038 29.254,12.306 28. 667,12.775C28.081,13.244 27.66,13.89 27.469,14.616Z" android:fillColor="#FA645A"/> </vector>

 $\lvert \cdot \rvert$ 

 $\mathbb{F}$ 

<!--Love Dialog No Button-->

```
<vector xmlns:android="http://schemas.android.com/apk/res/android"
  android:width="48dp"
  android:height="48dp"
  android:viewportWidth="48"
  android:viewportHeight="48">
 <sub>nath</sub></sub>
   android:pathData="M24,46C19.649,46 15.395,44.71 11.778,42.292C8.16,39.875 5.34,36.439 3.675,32.4
19C2.01,28.399 1.574,23.976 2.423,19.708C3.272,15.44 5.367,11.52 8.444,8.444C11.52,5.367 15.44,3.272
19.708,2.423C23.976,1.574 28.399,2.01 32.419,3.675C36.439,5.34 39.875,8.16 42.292,11.778C44.71,15.39
5 46,19.649 46,24C45.993,29.833 43.673,35.425 39.549,39.549C35.425,43.673 29.833,45.993 24,46Z"
   android:fillColor="#FFDE80"/>
 <path
   android:pathData="M37,23H31C30.735,23 30.48,22.895 30.293,22.707C30.105,22.52 30,22.265 30,22C
30,21.735 30.105,21.48 30.293,21.293C30.48,21.105 30.735,21 31,21H37C37.265,21 37.52,21.105
37.707,21.293C37.895,21.48 38,21.735 38,22C38,22.265 37.895,22.52 37.707,22.707C37.52,22.895 37.265,
23 37,23Z"
   android:fillColor="#444444"/>
 <sub>nath</sub></sub>
   android:pathData="M17,23H11C10.735,23 10.48,22.895 10.293,22.707C10.105,22.52 10,22.265 10,22C
10,21.735 10.105,21.48 10.293,21.293C10.48,21.105 10.735,21 11,21H17C17.265,21 17.52,21.105
17.707,21.293C17.895,21.48 18,21.735 18,22C18,22.265 17.895,22.52 17.707,22.707C17.52,22.895 17.265,
23 17,23Z"
   android:fillColor="#444444"/>
 <sub>nath</sub></sub>
   android:pathData="M24,39C23.011,39 22.044,38.707 21.222,38.157C20.4,37.608 19.759,36.827 19.381,
35.913C19.002,35 18.903,33.994 19.096,33.025C19.289,32.055 19.765,31.164 20.465,30.465C21.164,29.76
5 22.055,29.289 23.025,29.096C23.994,28.903 25,29.002 25.913,29.381C26.827,29.759 27.608,30.4 28.157
,31.222C28.707,32.044 29,33.011 29,34C28.998,35.326 28.471,36.596 27.534,37.534C26.596,38.471 25.32
6,38.998 24,39Z"
   android:fillColor="#AE453E"/>
 <path
   android:pathData="M11,23V43.375C11.053,44.12 11.398,44.813 11.96,45.305C12.521,45.797 13.255,46
.046 14,46C14.745,46.046 15.479,45.797 16.04,45.305C16.602,44.813 16.947,44.12 17,43.375V23H11Z"
   android:fillColor="#43A6DD"/>
 <path
   android:pathData="M31,23V43.375C31.053,44.12 31.398,44.813 31.96,45.305C32.521,45.797 33.255,46
.046 34,46C34.745,46.046 35.479,45.797 36.04,45.305C36.602,44.813 36.947,44.12 37,43.375V23H31Z"
   android:fillColor="#43A6DD"/>
 <path
   android:pathData="M24,39C23.011,39 22.044,38.707 21.222,38.157C20.4,37.608 19.759,36.827 19.381,
35.913C19.002,35 18.903,33.994 19.096,33.025C19.289,32.055 19.765,31.164 20.465,30.465C21.164,29.76
5 22.055,29.289 23.025,29.096C23.994,28.903 25,29.002 25.913,29.381C26.827,29.759 27.608,30.4 28.157
,31.222C28.707,32.044 29,33.011 29,34C28.998,35.326 28.471,36.596 27.534,37.534C26.596,38.471 25.32
6,38.998 24,39Z"
   android:fillColor="#AE453E"/>
 <sub>path</sub></sub>
   android:pathData="M24,39C26.195,39 27.974,38.105 27.974,37C27.974,35.895 26.195,35 24,35C21.805
,35 20.026,35.895 20.026,37C20.026,38.105 21.805,39 24,39Z"
   android:fillColor="#FA645A"/>
</vector>
```
 $\lceil$ 

 $\mathbb{F}$ 

#### Note title icon

Used in: Note

We can use a PNG, but vectors (SVG) are more versatile, customizable, and scalable, so they're recommended.

We named this one cookbook\_3\_note\_title\_icon.xml and you'll see it referenced within the code block for the Note title icon.

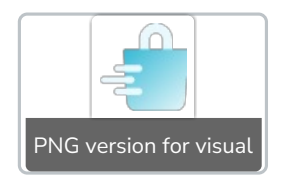

```
<vector xmlns:android="http://schemas.android.com/apk/res/android"
    xmlns:aapt="http://schemas.android.com/aapt"
    android:width="28dp"
    android:height="28dp"
    android:viewportWidth="28"
    android:viewportHeight="28">
   <path
     android:strokeWidth="1"
     android:pathData="M20.621,9.577C20.827,9.784 21.107,9.9 21.399,9.9C21.691,9.9 21.971,9.784 22.177
  ,9.577C22.383,9.371 22.499,9.091 22.499,8.8V5.2C22.499,3.953 22.004,2.758 21.122,1.877C20.241,0.995 1
 9.046,0.5 17.799,0.5C16.553,0.5 15.357,0.995 14.476,1.877C13.594,2.758 13.099,3.953
 13.099,5.2V8.8C13.099,9.091 13.215,9.371 13.422,9.577C13.628,9.784 13.908,9.9 14.199,9.9C14.491,9.9 1
 4.771,9.784 14.977,9.577C15.183,9.371 15.299,9.091 15.299,8.8V5.2C15.299,4.537 15.563,3.901 16.031,3.
 432C16.5,2.963 17.136,2.7 17.799,2.7C18.462,2.7 19.098,2.963 19.567,3.432C20.036,3.901 20.299,4.537 2
 0.299,5.2V8.8C20.299,9.091 20.415,9.371 20.621,9.577Z"
     android:fillColor="#E9F9FD"
     android:strokeColor="#E9F9FD"/>
   <path
     android:pathData="M23.954,27.399H11.645C10.884,27.397 10.153,27.107 9.597,26.587C9.042,26.067 8
  .704,25.357 8.651,24.598L7.6,8.839C7.594,8.757 7.606,8.675 7.633,8.597C7.661,8.52 7.705,8.449 7.761,8.
 389C7.817,8.329 7.885,8.281 7.961,8.249C8.036,8.216 8.117,8.2 8.2,8.2H27.399C27.481,8.2 27.562,8.216 2
 7.638,8.249C27.713,8.281 27.781,8.329 27.838,8.389C27.894,8.449 27.937,8.52 27.965,8.597C27.993,8.67
 5 28.004,8.757 27.999,8.839L26.947,24.598C26.894,25.357 26.556,26.067 26.001,26.587C25.446,27.107 2
 4.714,27.397 23.954,27.399Z">
    <aapt:attr name="android:fillColor">
     <gradient
       android:startX="5"
       android:startY="4.5"
       android:endX="28"
       android:endY="31.5"
       android:type="linear">
      <item android:offset="0" android:color="#FF17AFD0"/>
      <item android:offset="1" android:color="#FFFFFFFF"/>
     </gradient>
    </aapt:attr>
   </path>
   <path
     android:strokeWidth="1"
     android:pathData="M12.399,14.799H5.8C5.641,14.799 5.488,14.736 5.376,14.624C5.263,14.511 5.2,14.
 358 5.2,14.199C5.2,14.04 5.263,13.888 5.376,13.775C5.488,13.663 5.641,13.599 5.8,13.599H12.399C12.55
 9,13.599 12.711,13.663 12.824,13.775C12.936,13.888 12.999,14.04 12.999,14.199C12.999,14.358 12.936,1
  4.511 12.824,14.624C12.711,14.736 12.559,14.799 12.399,14.799Z"
     android:fillColor="#E9F9FD"
     android:strokeColor="#E9F9FD"/>
   <path
     android:strokeWidth="1"
     android:pathData="M12.399,21.999H5.8C5.641,21.999 5.488,21.936 5.376,21.823C5.263,21.711 5.2,21.
 558 5.2,21.399C5.2,21.24 5.263,21.087 5.376,20.975C5.488,20.862 5.641,20.799 5.8,20.799H12.399C12.55
  9,20.799 12.711,20.862 12.824,20.975C12.936,21.087 12.999,21.24 12.999,21.399C12.999,21.558 12.936,2
  1.711 12.824,21.823C12.711,21.936 12.559,21.999 12.399,21.999Z"
     android:fillColor="#E9F9FD"
     android:strokeColor="#E9F9FD"/>
   <path
     android:strokeWidth="1"
     android:pathData="M10,18.399H1.6C1.441,18.399 1.288,18.336 1.176,18.223C1.063,18.111 1,17.958 1,
 17.799C1,17.64 1.063,17.487 1.176,17.375C1.288,17.262 1.441,17.199 1.6,17.199H10C10.159,17.199 10.3
  11,17.262 10.424,17.375C10.536,17.487 10.599,17.64 10.599,17.799C10.599,17.958 10.536,18.111 10.424,
  18.223C10.311,18.336 10.159,18.399 10,18.399Z"
     android:fillColor="#E9F9FD"
     android:strokeColor="#E9F9FD"/>
  </vector>\lceil\mathbb{F}
```
#### Dialog background & survey bottom app bar background

Used in: Love Dialog, Note, Survey, Survey (close dialog), Alchemer Mobile Rating Dialog

We named this one cookbook 3 survey dialog background bottom app bar.xml and you'll see it referenced within the code blocks for the dialogs and the survey bottom app bar.

```
<?xml version="1.0" encoding="utf-8"?>
<shape xmlns:android="http://schemas.android.com/apk/res/android">
  <gradient
    android:startColor="#9C1129"
    android:endColor="#DF526B" />
</shape>
```
## Shared Styles

#### Important styles

The most important thing to do is to define the main style colors and font. You can define these within your app's theme for app-wide usage of them, or within ApptentiveThemeOverride for just Alchemer Mobile interactions usage.

We are following Material Theme [guidelines](https://material.io/blog/android-material-theme-color) for color styling

Read more about what items are used where within the Alchemer Mobile Interface [Customization](http://help.alchemer.com/help/android-interface-customization) article.

The comfortaa font is from [Google](https://fonts.google.com/specimen/Comfortaa) Fonts

```
<style name="ApptentiveThemeOverride">
  <!-- All Interactions -->
  <item name="apptentiveFontFamilyDefault">@font/comfortaa</item>
  <item name="colorSecondary">#AB112C</item>
  <item name="apptentiveHeaderAlpha">1</item>
  <item name="apptentiveSubheaderAlpha">.8</item>
  <item name="apptentiveTextSizeDefault">15sp</item>
  <!-- Dialogs -->
  <item name="colorOnSurface">#FFFFFF</item>
  <!-- Survey -->
  <item name="colorOnPrimary">#FFFFFF</item>
  <item name="android:colorBackground">#FFFFFF</item>
  <item name="colorOnBackground">#414D59</item>
  <item name="android:statusBarColor">#FFFFFF</item>
  <item name="android:windowLightStatusBar" tools:ignore="NewApi">true</item>
</style>
```
#### Button style

Used in: Note, Survey, Survey (close dialog), and Alchemer Mobile Rating Dialog

Inherit from Alchemer Mobile styles to remove a lot of the boilerplate!

Here we can leverage having a common style all buttons can inherit from.

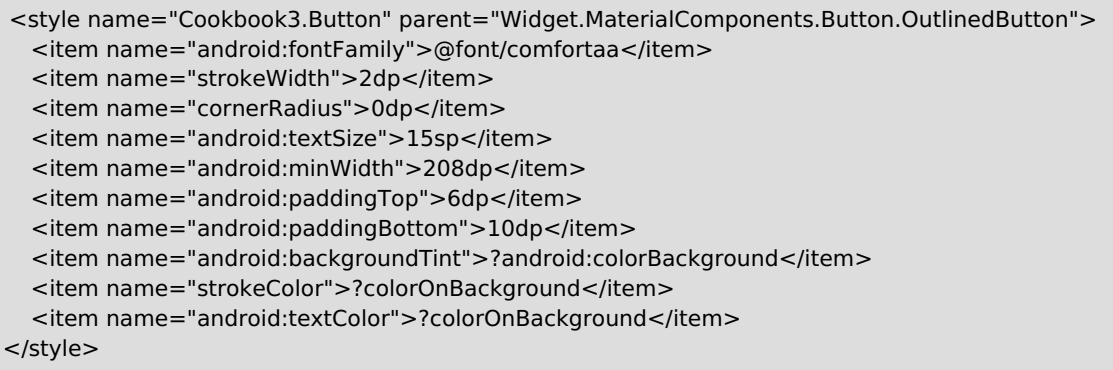

#### Dialog layouts

Used in: Love Dialog, Note, Survey (close dialog), and Alchemer Mobile Rating Dialog

The Alchemer Mobile dialog layout style has a lot of padding that doesn't work well with a header image, so we'll have to override it with our own style.

```
<style name="Cookbook3.Dialog.HeaderImage" parent="">
  <item name="android:adjustViewBounds">true</item>
  <item name="android:layout_marginBottom">4dp</item>
</style>
```
#### Dialog header images

Used in: Love Dialog, Note, and Alchemer Mobile Rating Dialog

```
<style name="Cookbook3.Dialog.HeaderImage" parent="">
  <item name="android:adjustViewBounds">true</item>
  <item name="android:layout_marginBottom">4dp</item>
</style>
```
#### Dialog title or message only text style

Used in: Love Dialog and Note

The text for both Love Dialog and Notes with a Title or Message Only (Note version not displayed) should look generally similar, so let's share a style for both of those.

```
<style name="Cookbook3.Dialog.TitleOrMessageOnly" parent="Apptentive.TextAppearance.Title.Dialog.Title
OrMessageOnly">
  <item name="android:textSize">18sp</item>
  <item name="android:paddingEnd">30dp</item>
  <item name="android:paddingTop">8dp</item>
  <item name="android:paddingBottom">16dp</item>
  <item name="android:lineSpacingExtra">6sp</item>
  <item name="android:letterSpacing">.02</item>
</style>
```
#### Dialog title and message (together)

Used in: Note, Survey (close dialog), and Alchemer Mobile Rating Dialog

We can avoid a lot of boilerplate by having the Alchemer Mobile Title.Dialog.WithMessage and the Alchemer Mobile Message style as the parents.

```
<style name="Cookbook3.Dialog.TitleWithMessage" parent="Apptentive.TextAppearance.Title.Dialog.WithM
essage">
  <item name="android:textSize">18sp</item>
  <item name="android:paddingTop">12dp</item>
  <item name="android:paddingEnd">24dp</item>
  <item name="android:paddingBottom">16dp</item>
  <item name="android:lineSpacingExtra">5sp</item>
  <item name="android:letterSpacing">.02</item>
</style>
<style name="Cookbook3.Dialog.TitleWithMessage.Centered">
  <item name="android:paddingStart">24dp</item>
  <item name="android:textAlignment">center</item>
</style>
<style name="Cookbook3.Dialog.Message" parent="Apptentive.TextAppearance.Message.Dialog">
  <item name="android:paddingBottom">24dp</item>
  <item name="android:paddingStart">24dp</item>
  <item name="android:paddingEnd">24dp</item>
  <item name="android:lineSpacingExtra">6sp</item>
  <item name="android:letterSpacing">.04</item>
</style>
```
#### Dialog button layout and borderless buttons

Used in: Love Dialog, Note, Survey (close dialog), and Rating Dialog

Borderless buttons have a different design, so we'll have a text button style for them.

```
<style name="Cookbook3.Dialog.ButtonLayout.Stacked" parent="">
  <item name="android:gravity">center</item>
  <item name="android:orientation">vertical</item>
</style>
<style name="Cookbook3.Button.Borderless" parent="Apptentive.Widget.Dialog.Button">
  <item name="android:textColor">?colorOnSurface</item>
  <item name="android:minWidth">200dp</item>
  <item name="android:gravity">center</item>
  <item name="cornerRadius">0dp</item>
```
</style>

### 1. The Love Dialog

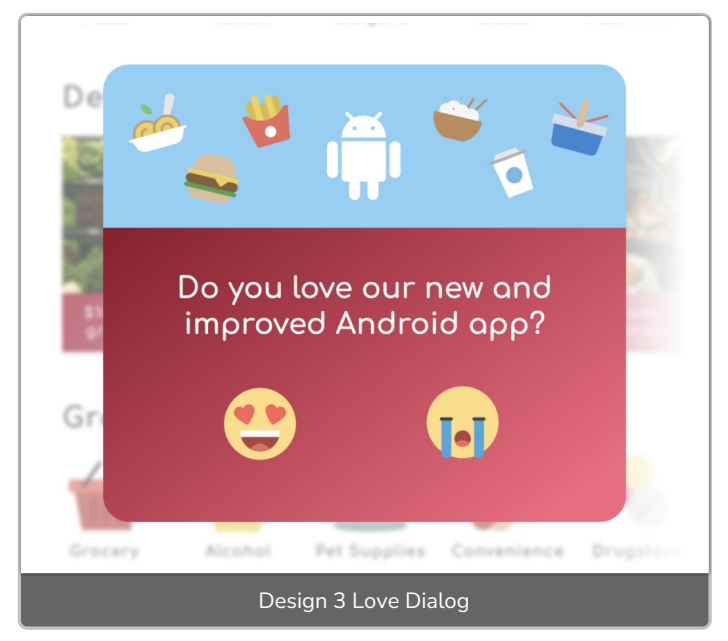

#### The layout

Uses apptentiveLoveDialogLayoutStyle .

We can use the Cookbook3.Dialog.Layout style that we created earlier.

#### The header image

Uses apptentiveLoveDialogHeaderImageStyle .

There is a placeholder within the Alchemer Mobile designs for each interaction to include a header image.

We'll create a style for the one in Love Dialog while leveraging the shared style we have

```
<style name="Cookbook3.Dialog.HeaderImage.LoveDialog">
  <item name="android:src">@drawable/cookbook_3_love_dialog_header</item>
</style>
```
Uses apptentiveLoveDialogTitleStyle.

We can leverage the Cookbook3.Dialog.TitleOrMessageOnly style that we created earlier.

```
<style name="Cookbook3.Dialog.TitleOrMessageOnly.LoveDialog">
  <item name="android:paddingStart">30dp</item>
  <item name="android:textAlignment">center</item>
</style>
```
#### The button layout

Uses apptentiveLoveDialogButtonLayoutStyle and apptentiveLoveDialogButtonLayoutStyleAlternate

Here we are utilizing the alternate layout for the Love Dialog buttons. This allows a Yes -> No ordering of the buttons instead of the default No -> Yes button ordering.

We can use the Cookbook3.Dialog.ButtonLayout style we created earlier for the alternate button layout.

The alternate layout will just be set with no style attached in order to override the default one in our SDK that makes the visibility for it gone.

```
<style name="Cookbook3.Dialog.ButtonLayout.LoveDialog" parent="">
  <item name="android:visibility">gone</item>
</style>
```
#### The buttons

Uses apptentiveLoveDialogYesButtonStyleAlternate and apptentiveLoveDialogNoButtonStyleAlternate.

Using some specific style items, we can modify the | MaterialButton | widgets we have to instead look like an image button.

```
<style name="Cookbook3.Button.LoveDialog" parent="Widget.MaterialComponents.Button.TextButton">
  <item name="android:textSize">0sp</item>
  <item name="android:layout_weight">1</item>
  <item name="android:ambientShadowAlpha">0</item>
  <item name="android:background">?selectableItemBackgroundBorderless</item>
  <item name="iconSize">64dp</item>
  <item name="iconGravity">textTop</item>
  <item name="iconPadding">0dp</item>
  <item name="iconTint">@null</item>
  <item name="rippleColor">@null</item>
</style>
<style name="Cookbook3.Button.LoveDialog.Yes">
  <item name="android:layout marginStart">48dp</item>
  <item name="android:layout_marginEnd">24dp</item>
  <item name="icon">@drawable/cookbook 3 love dialog yes</item>
</style>
<style name="Cookbook3.Button.LoveDialog.No">
  <item name="android:layout marginStart">24dp</item>
  <item name="android:layout_marginEnd">48dp</item>
  <item name="icon">@drawable/cookbook_3_love_dialog_no</item>
</style>
```
#### The styles <item name="apptentiveFontFamilyDefault">@font/comfortaa</item> <item name="colorSecondary">#AB112C</item> <item name="apptentiveHeaderAlpha">1</item> <item name="apptentiveSubheaderAlpha">.8</item> <item name="colorOnSurface">#FFFFFF</item> <item name="apptentiveLoveDialogLayoutStyle">@style/Cookbook3.Dialog.Layout</item> <item name="apptentiveLoveDialogHeaderImageStyle">@style/Cookbook3.Dialog.HeaderImage.LoveDialog </item> <item name="apptentiveLoveDialogTitleStyle">@style/Cookbook3.Dialog.TitleOrMessageOnly.LoveDialog</i tem> <item name="apptentiveLoveDialogButtonLayoutStyle">@style/Cookbook3.Dialog.ButtonLayout.LoveDialog </item> <item name="apptentiveLoveDialogButtonLayoutStyleAlternate"/> <item name="apptentiveLoveDialogYesButtonStyleAlternate">@style/Cookbook3.Button.LoveDialog.Yes</it em> <item name="apptentiveLoveDialogNoButtonStyleAlternate">@style/Cookbook3.Button.LoveDialog.No</ite

# 2. The Note

m>

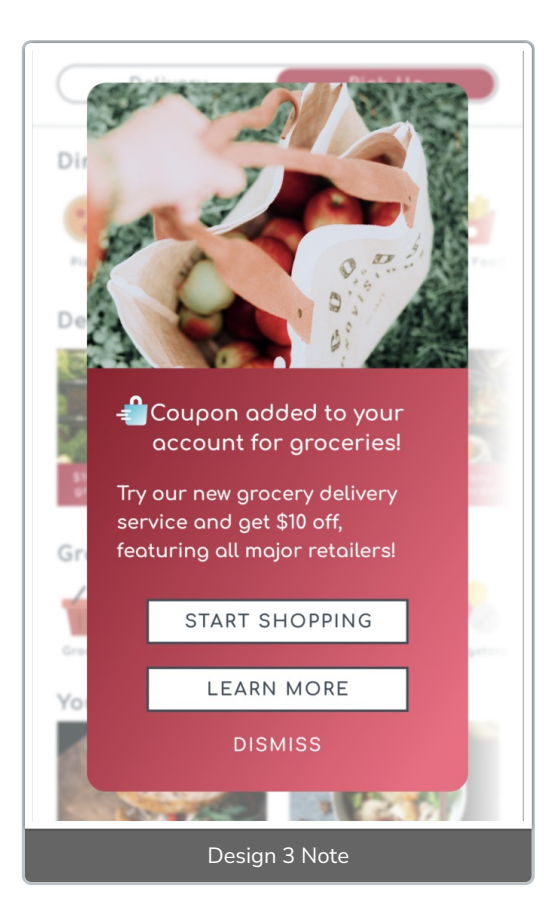

#### The layout

Uses apptentiveNoteLayoutStyle .

We can use the Cookbook2.Dialog.Layout that we created earlier.

#### The header image

```
Uses apptentiveNoteHeaderImageStyle.
```
There is a placeholder within the Apptentive designs for each interaction to include a header image.

We'll create a style for the one in Notes while leveraging the shared style.

```
<style name="Cookbook3.Dialog.HeaderImage.Note">
  <item name="android:src">@drawable/cookbook 3 note header</item>
</style>
```
#### The title icon

Uses apptentiveNoteTitleWithMessageImageStyle and apptentiveNoteTitleOrMessageOnlyImageStyle.

Just like we have for the header, we also have a hidden ImageView before title text in dialogs.

```
<style name="Cookbook3.Dialog.TitleImage.Note" parent="">
  <item name="android:src">@drawable/cookbook_3_note_title_icon</item>
  <item name="android:layout_marginStart">16dp</item>
  <item name="android:layout_marginTop">12dp</item>
</style>
```
#### The titles and message

Uses apptentiveNoteTitleWithMessageTextStyle , apptentiveNoteTitleOrMessageOnlyTextStyle , and apptentiveNoteMessageTextStyle .

We can use the Cookbook3.Dialog.TitleOrMessageOnly and the Cookbook2.Dialog.Message styles that we created earlier. We'll leverage most of Cookbook3.Dialog.TitleWithMessage.Note and just add some padding.

```
<style name="Cookbook3.Dialog.TitleWithMessage.Note">
  <item name="android:paddingStart">8dp</item>
</style>
```
#### The buttons and button layout

Uses apptentiveNoteButtonLayoutStyle , apptentiveNoteButtonStyle , and apptentiveNoteDismissButtonStyle .

We can use the Cookbook3.Dialog.ButtonLayout.Stacked that we created earlier for the button layout.

We can use the Cookbook3.Button and Cookbook3.Dialog.Borderless styles that we created earlier.

#### The styles

```
<item name="apptentiveFontFamilyDefault">@font/comfortaa</item>
<item name="colorSecondary">#AB112C</item>
<item name="apptentiveHeaderAlpha">1</item>
<item name="apptentiveSubheaderAlpha">.8</item>
<item name="apptentiveTextSizeDefault">15sp</item>
<item name="colorOnSurface">#FFFFFF</item>
<item name="apptentiveNoteLayoutStyle">@style/Cookbook3.Dialog.Layout</item>
<item name="apptentiveNoteHeaderImageStyle">@style/Cookbook3.Dialog.HeaderImage.Note</item>
<item name="apptentiveNoteTitleWithMessageImageStyle">@style/Cookbook3.Dialog.TitleImage.Note</ite
m>
<item name="apptentiveNoteTitleWithMessageTextStyle">@style/Cookbook3.Dialog.TitleWithMessage.Note
</item>
<item name="apptentiveNoteTitleOrMessageOnlyImageStyle">@style/Cookbook3.Dialog.TitleImage.Note</it
em>
<item name="apptentiveNoteTitleOrMessageOnlyTextStyle">@style/Cookbook3.Dialog.TitleOrMessageOnly
</item>
<item name="apptentiveNoteMessageTextStyle">@style/Cookbook3.Dialog.Message</item>
<item name="apptentiveNoteButtonLayoutStyle">@style/Cookbook3.Dialog.ButtonLayout.Stacked</item>
<item name="apptentiveNoteButtonStyle">@style/Cookbook3.Button</item>
```
<item name="apptentiveNoteDismissButtonStyle">@style/Cookbook3.Button.Borderless</item>

# 3. The Survey

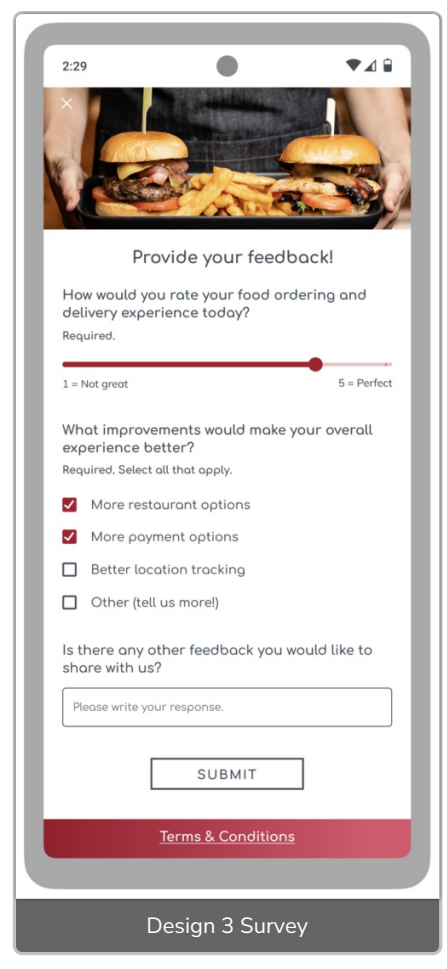

#### The header image toolbar

Uses apptentiveSurveyTitleStyle and apptentiveSurveyHeaderImageStyle .

To include a header image as the toolbar, we'll want to hide the title text that is present, then we can add the image as a background to the toolbar.

Use layout constraintHeight max and layout constraintHeight min to constrain your image and stop it from getting too large or too small for your survey. Otherwise, it tries to use the height of the image and can make it distorted.

This is literally the background for MaterialToolbar so we have to work with what it provides.

```
<style name="Cookbook3.Survey.Toolbar" parent="Widget.MaterialComponents.Toolbar.Primary">
  <item name="android:background">@drawable/cookbook_3_survey_header</item>
  <item name="layout constraintHeight max">172dp</item>
  <item name="navigationIcon">@drawable/ic_baseline_close_24</item>
  <item name="navigationContentDescription">Close</item>
  <item name="navigationIconTint">@android:color/white</item>
</style>
<style name="Cookbook3.Survey.Title" parent="Apptentive.TextAppearance.Title.Survey">
  <item name="android:visibility">gone</item>
</style>
```
#### The toolbar and bottom app bar

```
Uses apptentiveSurveyBottomAppBarStyle .
```
The bottom app bar is slightly bigger than our Alchemer Mobile design and uses our custom background.

```
<style name="Cookbook3.Survey.BottomAppBar" parent="">
  <item name="android:background">@drawable/cookbook_3_survey_dialog_background_bottom_app_bar
</item>
  <item name="android:minHeight">44dp</item>
</style>
```
#### The introduction

Uses apptentiveSurveyIntroductionStyle.

Both the title and introduction can leverage Apptentive.TextAppearance style to reduce the boilerplate code.

```
<style name="Cookbook2.Survey.Introduction" parent="Apptentive.TextAppearance.Introduction.Survey">
  <item name="android:textSize">19sp</item>
  <item name="android:textStyle">bold</item>
</style>
```
#### The submit button

Uses apptentiveSurveySubmitButtonStyle .

We can use the Cookbook3.Button style we created earlier.

#### The close dialog

Uses apptentiveRatingDialogLayoutStyle , apptentiveGenericDialogTitleTextStyle , apptentiveGenericDialogMessageTextStyle , apptentiveGenericDialogButtonLayoutStyle , apptentiveGenericDialogPositiveButtonStyle , and apptentiveGenericDialogNegativeButtonStyle

This dialog appears when you have answered a question or hit the submit button with errors then try to exit the survey.

This is seen less often, but it's good to have it tie in with the rest of your designs. Luckily, we can use the Cookbook3.Dialog.Layout , Cookbook3.Dialog.TitleWithMessage.Centered ,

Cookbook3.Dialog.Message , Cookbook3.Dialog.ButtonLayout.Stacked , Cookbook3.Button.Borderless , and Cookbook3.Button styles we created earlier.

#### The styles

```
<item name="apptentiveFontFamilyDefault">@font/comfortaa</item>
<item name="colorSecondary">#AB112C</item>
<item name="apptentiveHeaderAlpha">1</item>
<item name="apptentiveSubheaderAlpha">.8</item>
<item name="apptentiveTextSizeDefault">15sp</item>
<item name="colorOnPrimary">#FFFFFF</item>
<item name="android:colorBackground">#FFFFFF</item>
<item name="colorOnBackground">#414D59</item>
<item name="android:statusBarColor">#FFFFFF</item>
<item name="android:windowLightStatusBar" tools:ignore="NewApi">true</item>
<item name="apptentiveSurveyToolbarStyle">@style/Cookbook3.Survey.Toolbar</item>
<item name="apptentiveSurveyTitleStyle">@style/Cookbook3.Survey.Title</item>
<item name="apptentiveSurveyBottomAppBarStyle">@style/Cookbook3.Survey.BottomAppBar</item>
<item name="apptentiveSurveyIntroductionStyle">@style/Cookbook3.Survey.Introduction</item>
<item name="apptentiveSurveySubmitButtonStyle">@style/Cookbook3.Button</item>
<item name="apptentiveGenericDialogLayoutStyle">@style/Cookbook3.Dialog.Layout</item>
<item name="apptentiveGenericDialogTitleTextStyle">@style/Cookbook3.Dialog.TitleWithMessage.Centered
</item>
<item name="apptentiveGenericDialogMessageTextStyle">@style/Cookbook3.Dialog.Message</item>
<item name="apptentiveGenericDialogButtonLayoutStyle">@style/Cookbook3.Dialog.ButtonLayout.Stacked
</item>
<item name="apptentiveGenericDialogPositiveButtonStyle">@style/Cookbook3.Button.Borderless</item>
```
# 4. The Alchemer Mobile Rating Dialog

The Alchemer Mobile Rating Dialog is an interaction by Alchemer Mobile that is primarily used as a solution for alternate app stores but also can serve as an optional alternative to the Google In-App Review prompt.

<item name="apptentiveGenericDialogNegativeButtonStyle">@style/Cookbook3.Button</item>

The [Google](https://developer.android.com/guide/playcore/in-app-review) In-App Review is the preferred way to ask for reviews for apps in the Play Store and is enabled by default.

This is enabled by providing a store URL into customAppStoreURL within ApptentiveConfiguration .

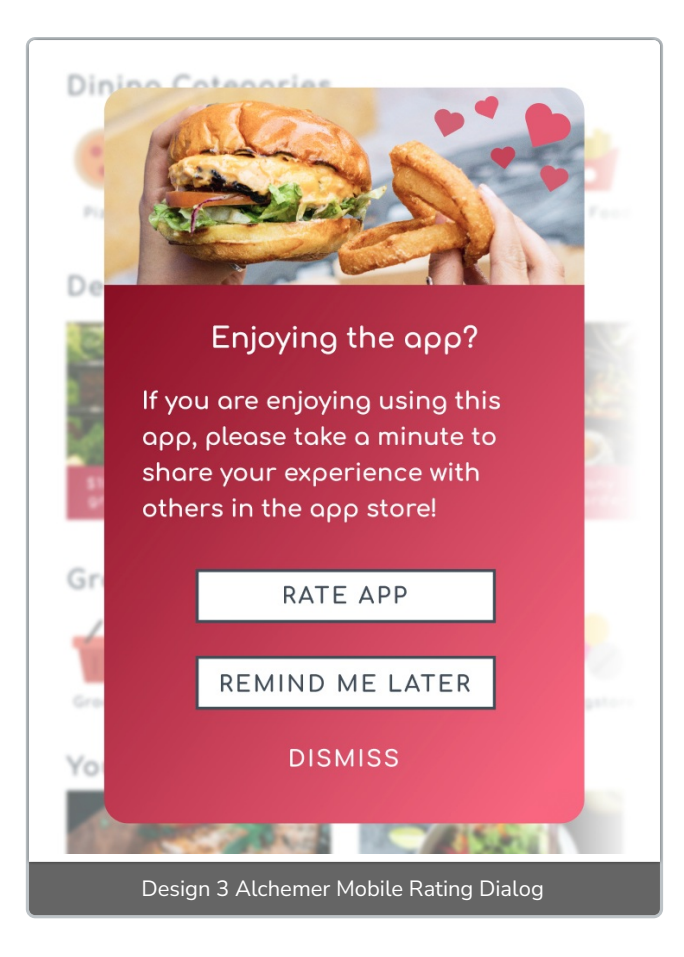

#### The dialog layout

Uses apptentiveRatingDialogLayoutStyle .

We can use the Cookbook3.Dialog.Layout style we created earlier.

#### The header image

Uses apptentiveRatingDialogHeaderImageStyle.

There is a placeholder within the Alchemer Mobile designs for each interaction to include a header image.

We'll create a style for the one in the Alchemer Mobile Rating Dialog while leveraging the shared style.

```
<style name="Cookbook3.Dialog.HeaderImage.RatingDialog" parent="">
  <item name="android:src">@drawable/cookbook_3_rating_dialog_header</item>
</style>
```
#### The title and message

Uses apptentiveRatingDialogTitleTextStyle and apptentiveRatingDialogMessageTextStyle .

We can use the Cookbook3.Dialog.TitleWithMessage.Centered and Cookbook2.Dialog.Message styles we created earlier.

#### The buttons

Uses apptentiveRatingDialogButtonRateStyle , apptentiveRatingDialogButtonRemindStyle , and apptentiveRatingDialogButtonDeclineStyle .

We can utilize most code from the Cookbook3.Button and Cookbook3.Button.Borderless styles. We just need them centered

```
<style name="Cookbook3.Button.RatingDialog">
  <item name="android:layout gravity">center</item>
</style>
<style name="Cookbook3.Button.Borderless.RatingDialog">
  <item name="android:layout gravity">center</item>
</style>
```
#### The styles

 $\blacksquare$ 

```
<item name="apptentiveFontFamilyDefault">@font/comfortaa</item>
<item name="colorSecondary">#AB112C</item>
<item name="apptentiveHeaderAlpha">1</item>
<item name="apptentiveSubheaderAlpha">.8</item>
<item name="apptentiveTextSizeDefault">15sp</item>
<item name="colorOnSurface">#FFFFFF</item>
<item name="apptentiveRatingDialogLayoutStyle">@style/Cookbook3.Dialog.Layout</item>
<item name="apptentiveRatingDialogHeaderImageStyle">@style/Cookbook3.Dialog.HeaderImage.RatingDia
log</item>
<item name="apptentiveRatingDialogTitleTextStyle">@style/Cookbook3.Dialog.TitleWithMessage.Centered<
/item>
<item name="apptentiveRatingDialogMessageTextStyle">@style/Cookbook3.Dialog.Message</item>
<item name="apptentiveRatingDialogButtonRateStyle">@style/Cookbook3.Button.RatingDialog</item>
<item name="apptentiveRatingDialogButtonRemindStyle">@style/Cookbook3.Button.RatingDialog</item>
<item name="apptentiveRatingDialogButtonDeclineStyle">@style/Cookbook3.Button.Borderless.RatingDialo
g</item>
```
ा भ

### 5. Message Center

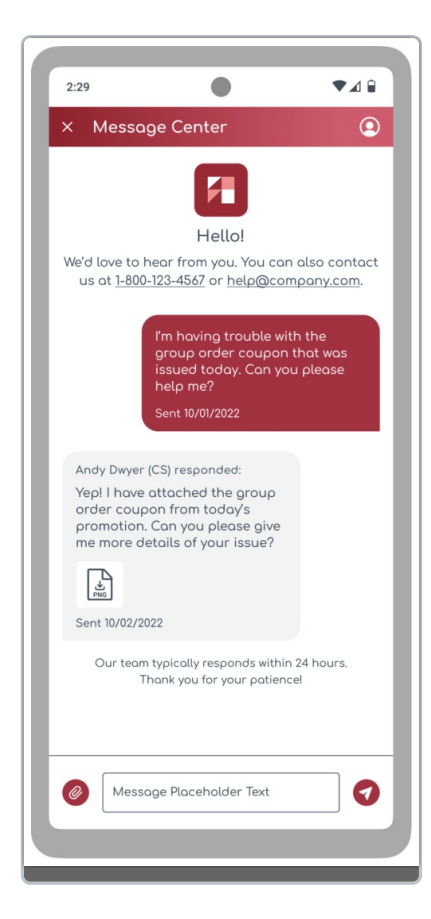

Design 3 Alchemer Mobile Message Center

#### Toolbar

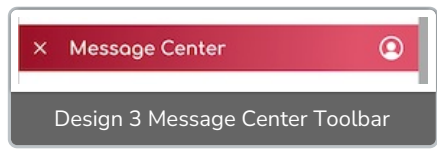

<item name="apptentiveMessageCenterToolbarStyle">@style/Cookbook3.MessageCenter.Toolbar</item>

<style name="Cookbook3.MessageCenter.Toolbar" parent="Apptentive.Widget.MessageCenter.Toolbar"> <item name="android:background">@drawable/cookbook\_3\_message\_center\_toolbar\_top</item> </style>

Here is the drawable that the above refers too:

```
<shape xmlns:android="http://schemas.android.com/apk/res/android">
  <gradient
    android:startColor="#9C1129"
    android:centerColor="#9C1129"
    android:endColor="#DF526B" />
</shape>
```
Message bubble colors

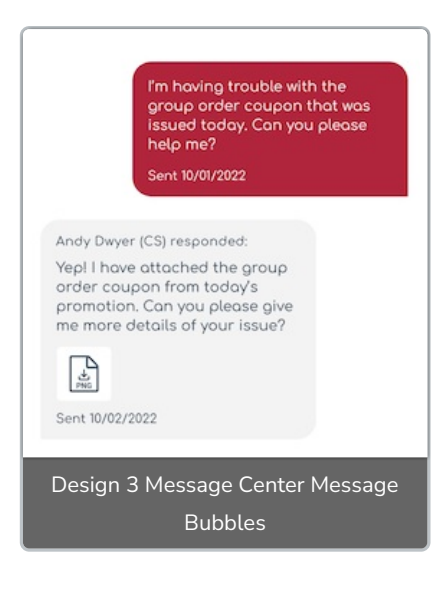

<item name="apptentiveMessageCenterBubbleColorInbound">#B0243C</item> <item name="apptentiveMessageCenterBubbleColorOutbound">#F3F3F3</item>

#### Compose Section

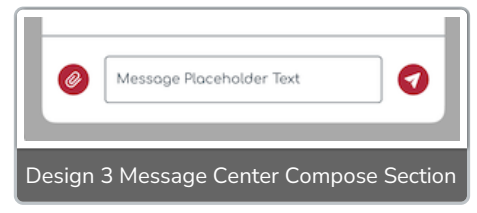

<item name="apptentiveMessageCenterColorComposerOutline">#056E0F</item>

<item name="apptentiveMessageCenterViewSeparatorStyle">@style/Cookbook3.MessageCenter.View.Separ ator.Style</item>

<item name="apptentiveMessageCenterComposerStyle">@style/Cookbook3.MessageCenter.Composer.Style </item>

<style name="Cookbook3.MessageCenter.View.Separator.Style" parent="Apptentive.Widget.Separator"> <item name="android:background">#414D59</item> </style>

<style name="Cookbook3.MessageCenter.Composer.Style" parent="Apptentive.Widget.MessageCenter.Com poser.EditText">

<item name="android:background">@drawable/cookbook 3 message center compose background</ite m>

```
<item name="android:textColorHint">#414D59</item>
  <item name="android:textColor">#081728</item>
</style>
```
The styles

```
<item name="apptentiveMessageCenterToolbarStyle">@style/Cookbook3.MessageCenter.Toolbar</item>
<item name="apptentiveMessageCenterBubbleColorInbound">#B0243C</item>
```
<item name="apptentiveMessageCenterBubbleColorOutbound">#F3F3F3</item>

```
<item name="apptentiveMessageCenterColorComposerOutline">#056E0F</item>
```
<item name="apptentiveMessageCenterViewSeparatorStyle">@style/Cookbook3.MessageCenter.View.Separ ator.Style</item>

<item name="apptentiveMessageCenterComposerStyle">@style/Cookbook3.MessageCenter.Composer.Style </item>

# 6. Setting all the styles

The last thing is defining what styles will apply to what interaction. The best place to do this is within the ApptentiveThemeOverride style within your styles.xml file.

#### All the styles

```
<!-- General -->
<style name="Cookbook3.Button" parent="Widget.MaterialComponents.Button.OutlinedButton">
  <item name="android:fontFamily">@font/comfortaa</item>
  <item name="strokeWidth">2dp</item>
  <item name="cornerRadius">0dp</item>
  <item name="android:textSize">15sp</item>
  <item name="android:minWidth">208dp</item>
  <item name="android:paddingTop">6dp</item>
  <item name="android:paddingBottom">10dp</item>
  <item name="android:backgroundTint">?android:colorBackground</item>
  <item name="strokeColor">?colorOnBackground</item>
  <item name="android:textColor">?colorOnBackground</item>
</style>
<!-- Dialogs -->
<style name="Cookbook3.Dialog.Layout" parent="">
  <item name="android:background">@drawable/cookbook_3_survey_dialog_background_bottom_app_bar
</item>
  <item name="android:paddingBottom">16dp</item>
</style>
<style name="Cookbook3.Dialog.HeaderImage" parent="">
  <item name="android:adjustViewBounds">true</item>
  <item name="android:layout_marginBottom">4dp</item>
</style>
<style name="Cookbook3.Dialog.TitleOrMessageOnly" parent="Apptentive.TextAppearance.Title.Dialog.Title
OrMessageOnly">
  <item name="android:textSize">18sp</item>
  <item name="android:paddingEnd">30dp</item>
  <item name="android:paddingTop">8dp</item>
  <item name="android:paddingBottom">16dp</item>
  <item name="android:lineSpacingExtra">6sp</item>
  <item name="android:letterSpacing">.02</item>
</style>
<style name="Cookbook3.Dialog.TitleWithMessage" parent="Apptentive.TextAppearance.Title.Dialog.WithM
essage">
  <item name="android:textSize">18sp</item>
  <item name="android:paddingTop">12dp</item>
  <item name="android:paddingEnd">24dp</item>
  <item name="android:paddingBottom">16dp</item>
  <item name="android:lineSpacingExtra">5sp</item>
  <item name="android:letterSpacing">.02</item>
```

```
</style>
<style name="Cookbook3.Dialog.TitleWithMessage.Centered">
  <item name="android:paddingStart">24dp</item>
  <item name="android:textAlignment">center</item>
</style>
<style name="Cookbook3.Dialog.Message" parent="Apptentive.TextAppearance.Message.Dialog">
  <item name="android:paddingBottom">24dp</item>
  <item name="android:paddingStart">24dp</item>
  <item name="android:paddingEnd">24dp</item>
  <item name="android:lineSpacingExtra">6sp</item>
  <item name="android:letterSpacing">.04</item>
</style>
<style name="Cookbook3.Dialog.ButtonLayout.Stacked" parent="">
  <item name="android:gravity">center</item>
  <item name="android:orientation">vertical</item>
</style>
<style name="Cookbook3.Button.Borderless" parent="Apptentive.Widget.Dialog.Button">
  <item name="android:textColor">?colorOnSurface</item>
  <item name="android:minWidth">200dp</item>
  <item name="android:gravity">center</item>
  <item name="cornerRadius">0dp</item>
</style>
<!-- Love Dialog -->
<style name="Cookbook3.Dialog.HeaderImage.LoveDialog">
  <item name="android:src">@drawable/cookbook_3_love_dialog_header</item>
</style>
<style name="Cookbook3.Dialog.TitleOrMessageOnly.LoveDialog">
  <item name="android:paddingStart">30dp</item>
  <item name="android:textAlignment">center</item>
</style>
<style name="Cookbook3.Dialog.ButtonLayout.LoveDialog" parent="">
  <item name="android:visibility">gone</item>
</style>
<style name="Cookbook3.Button.LoveDialog" parent="Widget.MaterialComponents.Button.TextButton">
  <item name="android:textSize">0sp</item>
  <item name="android:layout_weight">1</item>
  <item name="android:ambientShadowAlpha">0</item>
  <item name="android:background">?selectableItemBackgroundBorderless</item>
  <item name="iconSize">64dp</item>
  <item name="iconGravity">textTop</item>
  <item name="iconPadding">0dp</item>
  <item name="iconTint">@null</item>
  <item name="rippleColor">@null</item>
</style>
<style name="Cookbook3.Button.LoveDialog.Yes">
  <item name="android:layout_marginStart">48dp</item>
  <item name="android:layout_marginEnd">24dp</item>
  <item name="icon">@drawable/cookbook_3_love_dialog_yes</item>
</style>
<style name="Cookbook3.Button.LoveDialog.No">
  <item name="android:layout_marginStart">24dp</item>
  <item name="android:layout_marginEnd">48dp</item>
  <item name="icon">@drawable/cookbook_3_love_dialog_no</item>
</style>
```

```
<!-- Note Dialog -->
<style name="Cookbook3.Dialog.HeaderImage.Note">
  <item name="android:src">@drawable/cookbook 3 note header</item>
</style>
<style name="Cookbook3.Dialog.TitleImage.Note" parent="">
  <item name="android:src">@drawable/cookbook 3 note title icon</item>
  <item name="android:layout_marginStart">16dp</item>
  <item name="android:layout_marginTop">12dp</item>
</style>
<style name="Cookbook3.Dialog.TitleWithMessage.Note">
  <item name="android:paddingStart">8dp</item>
</style>
<!-- Survey -->
<style name="Cookbook3.Survey.Toolbar" parent="Widget.MaterialComponents.Toolbar.Primary">
  <item name="android:background">@drawable/cookbook_3_survey_header</item>
  <item name="layout_constraintHeight_max">172dp</item>
  <item name="navigationIcon">@drawable/ic_baseline_close_24</item>
  <item name="navigationContentDescription">Close</item>
  <item name="navigationIconTint">@android:color/white</item>
</style>
<style name="Cookbook3.Survey.Title" parent="Apptentive.TextAppearance.Title.Survey">
  <item name="android:visibility">gone</item>
</style>
<style name="Cookbook3.Survey.BottomAppBar" parent="">
  <item name="android:background">@drawable/cookbook_3_survey_dialog_background_bottom_app_bar
</item>
  <item name="android:minHeight">44dp</item>
</style>
<style name="Cookbook3.Survey.Introduction" parent="Apptentive.TextAppearance.Introduction.Survey">
  <item name="android:textSize">19sp</item>
  <item name="android:textStyle">bold</item>
</style>
<!-- Rating Dialog -->
<style name="Cookbook3.Dialog.HeaderImage.RatingDialog">
  <item name="android:src">@drawable/cookbook_3_rating_dialog_header</item>
</style>
<style name="Cookbook3.Button.RatingDialog">
  <item name="android:layout gravity">center</item>
</style>
<style name="Cookbook3.Button.Borderless.RatingDialog">
  <item name="android:layout gravity">center</item>
</style>
<!-- Message Center -->
<style name="Cookbook3.MessageCenter.Toolbar" parent="Apptentive.Widget.MessageCenter.Toolbar">
  <item name="android:background">@drawable/cookbook_3_message_center_toolbar_top</item>
</style>
<style name="Cookbook3.MessageCenter.View.Separator.Style" parent="Apptentive.Widget.Separator">
  <item name="android:background">#414D59</item>
</style>
<style name="Cookbook3.MessageCenter.Composer.Style" parent="Apptentive.Widget.MessageCenter.Com
poser.EditText">
  <item name="android:background">@drawable/cookbook_3_message_center_compose_background</ite
```
m>

```
<item name="android:textColorHint">#414D59</item>
  <item name="android:textColor">#081728</item>
</style>
```
#### Setting the styles

```
<!-- Cookbook 3 -->
<style name="ApptentiveThemeOverride">
  <!-- All Interactions -->
  <item name="apptentiveFontFamilyDefault">@font/comfortaa</item>
  <item name="colorSecondary">#AB112C</item>
  <item name="apptentiveHeaderAlpha">1</item>
  <item name="apptentiveSubheaderAlpha">.8</item>
  <item name="apptentiveTextSizeDefault">15sp</item>
  <!-- Dialogs -->
  <item name="colorOnSurface">#FFFFFF</item>
  <!-- Love Dialog -->
  <item name="apptentiveLoveDialogLayoutStyle">@style/Cookbook3.Dialog.Layout</item>
  <item name="apptentiveLoveDialogHeaderImageStyle">@style/Cookbook3.Dialog.HeaderImage.LoveDial
og</item>
  <item name="apptentiveLoveDialogTitleStyle">@style/Cookbook3.Dialog.TitleOrMessageOnly.LoveDialog
</item>
  <item name="apptentiveLoveDialogButtonLayoutStyle">@style/Cookbook3.Dialog.ButtonLayout.LoveDial
og</item>
  <item name="apptentiveLoveDialogButtonLayoutStyleAlternate"/>
  <item name="apptentiveLoveDialogYesButtonStyleAlternate">@style/Cookbook3.Button.LoveDialog.Yes<
/item>
  <item name="apptentiveLoveDialogNoButtonStyleAlternate">@style/Cookbook3.Button.LoveDialog.No</it
em>
  <!-- Note Dialog -->
  <item name="apptentiveNoteLayoutStyle">@style/Cookbook3.Dialog.Layout</item>
  <item name="apptentiveNoteHeaderImageStyle">@style/Cookbook3.Dialog.HeaderImage.Note</item>
  <item name="apptentiveNoteTitleWithMessageImageStyle">@style/Cookbook3.Dialog.TitleImage.Note</it
em>
  <item name="apptentiveNoteTitleWithMessageTextStyle">@style/Cookbook3.Dialog.TitleWithMessage.No
te</item>
  <item name="apptentiveNoteTitleOrMessageOnlyImageStyle">@style/Cookbook3.Dialog.TitleImage.Note
</item>
  <item name="apptentiveNoteTitleOrMessageOnlyTextStyle">@style/Cookbook3.Dialog.TitleOrMessageOnl
y</item>
  <item name="apptentiveNoteMessageTextStyle">@style/Cookbook3.Dialog.Message</item>
  <item name="apptentiveNoteButtonLayoutStyle">@style/Cookbook3.Dialog.ButtonLayout.Stacked</item
>
  <item name="apptentiveNoteButtonStyle">@style/Cookbook3.Button</item>
  <item name="apptentiveNoteDismissButtonStyle">@style/Cookbook3.Button.Borderless</item>
  <!-- Survey -->
  <item name="colorOnPrimary">#FFFFFF</item>
  <item name="android:colorBackground">#FFFFFF</item>
  <item name="colorOnBackground">#414D59</item>
  <item name="android:statusBarColor">#FFFFFF</item>
  <item name="android:windowLightStatusBar" tools:ignore="NewApi">true</item>
  <item name="apptentiveSurveyToolbarStyle">@style/Cookbook3.Survey.Toolbar</item>
  <item name="apptentiveSurveyTitleStyle">@style/Cookbook3.Survey.Title</item>
  <item name="apptentiveSurveyBottomAppBarStyle">@style/Cookbook3.Survey.BottomAppBar</item>
  <item name="apptentiveSurveyIntroductionStyle">@style/Cookbook3.Survey.Introduction</item>
  <item name="apptentiveSurveySubmitButtonStyle">@style/Cookbook3.Button</item>
```

```
<item name="apptentiveGenericDialogLayoutStyle">@style/Cookbook3.Dialog.Layout</item>
    <item name="apptentiveGenericDialogTitleTextStyle">@style/Cookbook3.Dialog.TitleWithMessage.Center
 ed</item>
    <item name="apptentiveGenericDialogMessageTextStyle">@style/Cookbook3.Dialog.Message</item>
    <item name="apptentiveGenericDialogButtonLayoutStyle">@style/Cookbook3.Dialog.ButtonLayout.Stack
 ed</item>
    <item name="apptentiveGenericDialogPositiveButtonStyle">@style/Cookbook3.Button.Borderless</item>
    <item name="apptentiveGenericDialogNegativeButtonStyle">@style/Cookbook3.Button</item>
    <!-- Apptentive Rating Dialog -->
    <item name="apptentiveRatingDialogLayoutStyle">@style/Cookbook3.Dialog.Layout</item>
    <item name="apptentiveRatingDialogHeaderImageStyle">@style/Cookbook3.Dialog.HeaderImage.Rating
 Dialog</item>
    <item name="apptentiveRatingDialogTitleTextStyle">@style/Cookbook3.Dialog.TitleWithMessage.Centere
 d</item>
    <item name="apptentiveRatingDialogMessageTextStyle">@style/Cookbook3.Dialog.Message</item>
    <item name="apptentiveRatingDialogButtonRateStyle">@style/Cookbook3.Button.RatingDialog</item>
    <item name="apptentiveRatingDialogButtonRemindStyle">@style/Cookbook3.Button.RatingDialog</item
 >
    <item name="apptentiveRatingDialogButtonDeclineStyle">@style/Cookbook3.Button.Borderless.RatingDia
 log</item>
    <!-- Apptentive Message Center -->
    <item name="apptentiveMessageCenterToolbarStyle">@style/Cookbook3.MessageCenter.Toolbar</item>
    <item name="apptentiveMessageCenterBubbleColorInbound">#B0243C</item>
    <item name="apptentiveMessageCenterBubbleColorOutbound">#F3F3F3</item>
    <item name="apptentiveMessageCenterColorComposerOutline">#056E0F</item>
    <item name="apptentiveMessageCenterViewSeparatorStyle">@style/Cookbook3.MessageCenter.View.Se
 parator.Style</item>
    <item name="apptentiveMessageCenterComposerStyle">@style/Cookbook3.MessageCenter.Composer.St
 yle</item>
 </style>
                                                                                                  \mathbb{F}\blacksquare
```
And there we have it! A completely custom design for every Alchemer Mobile interaction for Cookbook Design 3!

Related Articles